# Chapter 2 Scatter Plots and Introduction to Graphing

# **2.1 Scatter Plots**

Relationships between two variables can be visualized by graphing data as a scatter plot. Think of the two list as ordered pairs. An ordered pair (*x*, *y*) can represent a

## point on a graph.

#### **Example 1**

In Table 2.1 are the SAT and math placement scores of ten randomly selected freshmen students. Graph the data to see if a relationship exits between the SAT scores and the math placement scores.

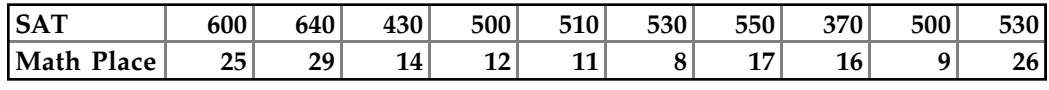

**Table 2. 1**

**Note:** Refer back to Chapter 1 Sections 1.1 through 1.4 for information on entering data into lists.

# **2.1.1 Enter the Data**

CLEAR List 1 (L1 )and List 2 (L2). Enter the math placement scores into L1. Enter the SAT scores into L2 (see Fig. 2.1).

### **2.1.2 Set Up the Scatter Plot**

Press  $2nd$  STATPLOT . Select [1:Plot1].

Set up the Scatter Plot as in Fig. 2. 2 or 2.3. **Figure 2. 1** 

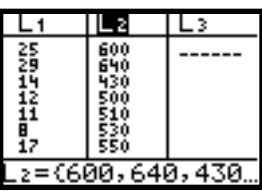

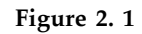

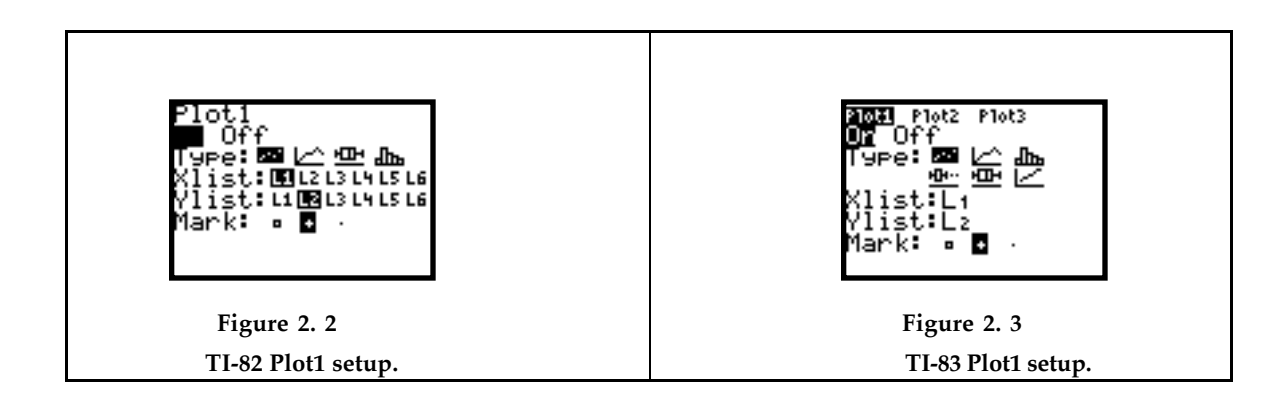

### **2.1.3 Size the Window**

Press  $|$  WINDOW  $| \nabla |$ . Set the appropriate

window based upon the data in L1 and L2, as in Figure 2.4.

The **X list** contains the math placement scores and the **Ylist** contains the SAT scores, so the window is set just beyond the lowest and highest data values.

- X: [Xmin, Xmax] = X: [6, 32] and
- $Y: [Ymin, Ymax] = Y: [340, 670].$

To view the Scatter Plot press GRAPH (see

Fig. 2.5). There appears to be an increasing relationship, i.e. as the math placement score increases the SAT score increases, but there are a few exceptions (outliners).

#### **2.1.4 Switch the** *x* **and** *y* **Variables.**

What does the plot look like when L2, the SAT score, is the independent variable? Set up the plot as in Figure 2.6 or 2.7.

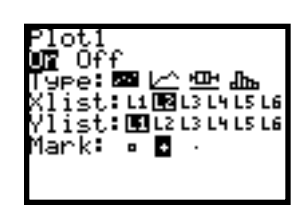

### **2.1.5 Sort List 2 and List 1 Together**

To sort List2 while keeping the pairing

with List1, Press  $|STAT|$ , select  $[2:SortA]$ 

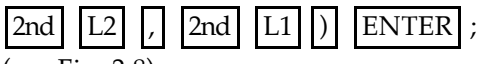

(see Fig. 2.8).

### **2.1.6 Setting the Window**

Look at the sorted list (Fig. 2.9). Press

STAT ; select [1:Edit]. Use the sorted List2

to determine the window setting . Remember we want L2 to be the independent variable. The window is set just beyond the lowest and highest data values. X: [350, 660] and Y: [0, 35].

Press  $|WINDOW| |\nabla|$ . Set the window as in

Figure 2.10.

Note: There are many correct window sizes. Choose a window that will contain all of the points and slightly beyond the points.

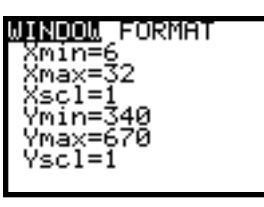

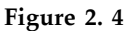

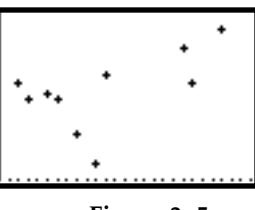

**Figure 2. 5**

**Math placement on the** *x***-axis.**

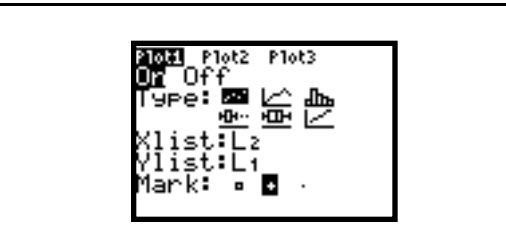

Figure 2. 6 TI-82 Plot1 setup. **Figure 2. 7 TI-83 Plot1 setup** 

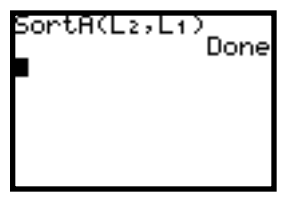

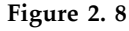

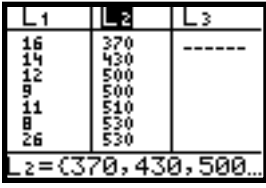

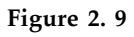

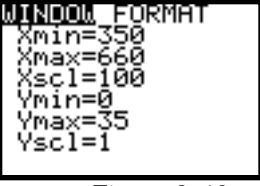

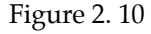

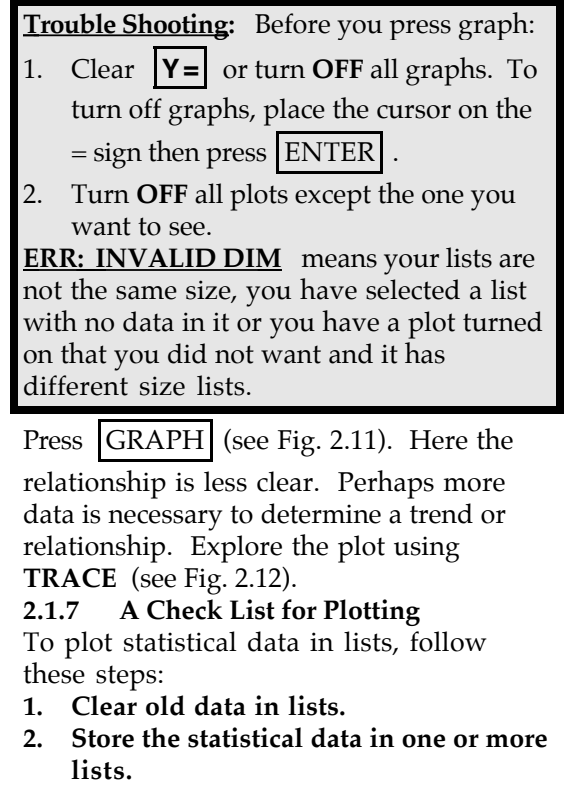

- **3. Set up the STAT PLOT.**
- **4. Turn Plots ON or OFF as appropriate. (see Fig. 2.13).**
- **5. Clear or deselect [Y=] equations as appropriate (see Fig. 2.14).**
- **6. Define the viewing WINDOW.**
- **7. Explore the plot or graph by pressing TRACE (see Fig. 2.12).**

# **2.2 Introduction to Graphing Functions**

The graphing calculator can be used to graph equations that are functions. The top row of keys, under the viewing screen , contains all the graphing menus.

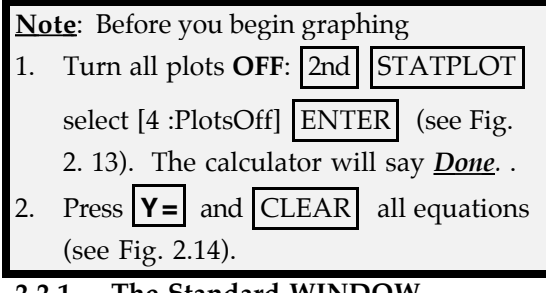

# **2.2.1 The Standard WINDOW**

- Press ZOOM select [6:Zstandard] (see Fig.
- 2.15). The graph screen and the *x y*

coordinate system appears (see Fig. 2.16).

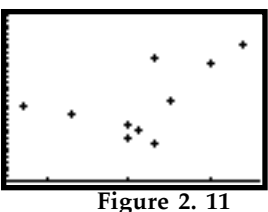

 **SAT on the** *x***-axis**

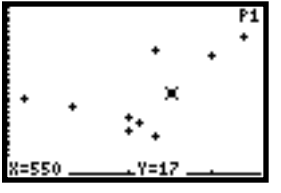

**Figure 2. 12**

| е<br>.:Plot              |  |
|--------------------------|--|
| Оn<br>: L2 L1 +<br>2:Plo |  |
| Offabb⊾t≥<br>L3<br>3:Plo |  |
| : L1 L2 o<br>lotsOff     |  |
|                          |  |

**Figure 2. 13**

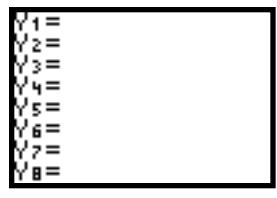

**Figure 2. 14**

| MEMORY<br>₹ox<br>oom<br>In<br>oom<br>)ecimal<br>lare<br>andard |  |
|----------------------------------------------------------------|--|
|                                                                |  |

**Figure 2. 15**

You see only a portion of the real number line on the xy-coordinate plane. The size of the viewing window is determined by the window variables : **Xmin, Xmax, Ymin**, and **Ymax** (see Fig. 2.17).

# To see the current *Standard Window* , press WINDOW (see Fig. 2.18).

The distance along the X-axis goes from -10 to 10 or X: [-10, 10]. The distance along the Y-axis goes from -10 to 10 or Y: [-10, 10]. The distance between the tic marks on the *x*axis is 1 unit  $(X\text{sc}l = 1)$  and the distance between the tic marks on the *y*-axis is 1 unit  $(Y\text{sc}l = 1)$ .

# **2.2.2 The Free Moving Cursor**

Press GRAPH . When you press the arrow

keys,  $|\triangleright| |\triangle| |\triangle| |\triangledown|$ , the cursor can move anywhere on the graphing window. The cursor has changed to a cross and at the bottom of the screen you see the coordinates of the screen position, which change as you jump form pixel to pixel. A pixel is a point of light on the screen (see Fig. 2.19).

# **2.2.3 The Decimal Window**

Notice that on the standard window you get rather "ugly" decimals when you press the arrow keys.

Press | ZOOM | ; select [4:ZDecimal].

Now press the arrow keys. As you jump from pixel to pixel you increment by the decimal value  $0.1 \ (1/10)$  (see Fig. 2.20).

Press WINDOW to see the decimal

window settings for *x* and *y* (see Fig. 2.21).

### **Example 2**

**To change Centigrade temperature to** Fahrenheit use the formula  $F = (9/5)C + 32$ . Enter this formula into the calculator and graph the function.

**Press |Y = |**; into **Y1** type  $(9/5)$   $x + 32$ . (see Fig. 2.22 or 2.23).

**Trouble Shooting:** The independent variable, in this case C, must be entered as X on the calculator. The dependent variable F will become Y. Notice you can graph 10 different functions, Y1 to Y10.

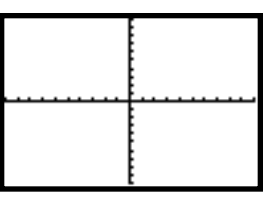

**Figure 2. 16**

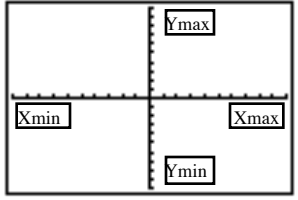

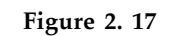

**(The words will not appear on your screen)**

| FORMAT<br>≺min≡–10<br>(max=10<br>(scl=1<br>Ymin=-10<br>Ymax=10 |  |
|----------------------------------------------------------------|--|
| Yscl=1                                                         |  |

**Figure 2. 18**

|                   | ۰          |
|-------------------|------------|
| <u> 2.9787234</u> | 7=4.516129 |

**Figure 2. 19**

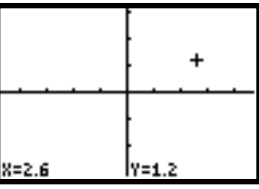

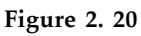

| RMAT<br>min≡<br>$1 = 1$<br>sci<br>min |  |
|---------------------------------------|--|
| Yscl=1                                |  |

**Figure 2. 21**

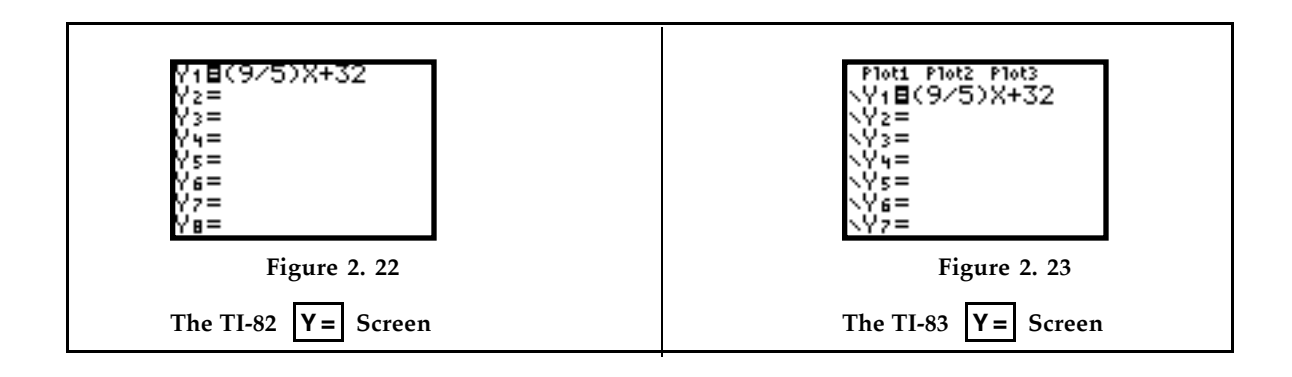

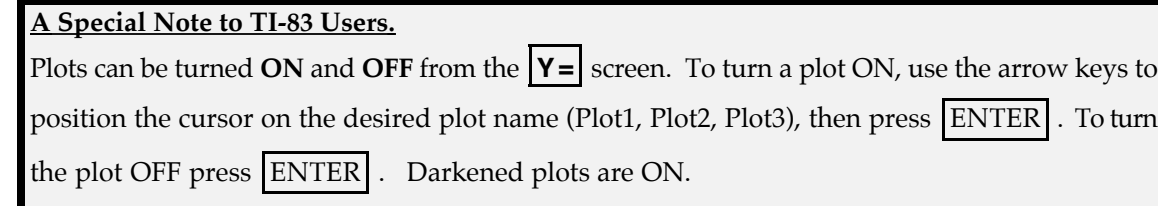

### **2.2.4 The Integer Window**

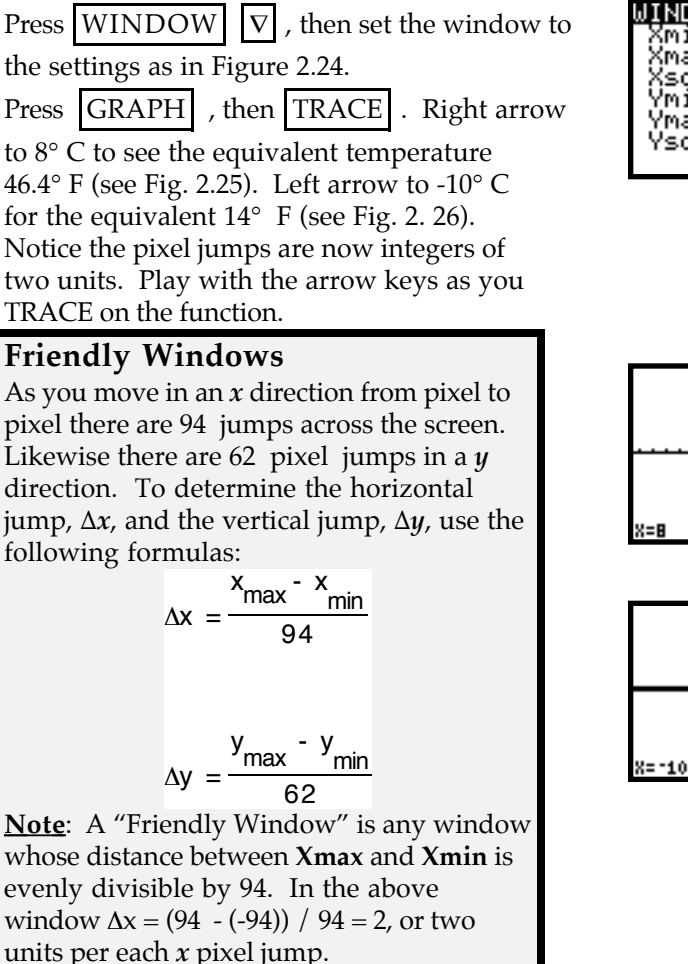

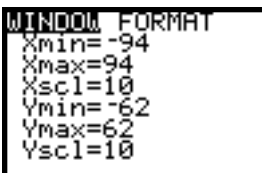

**Figure 2. 24**

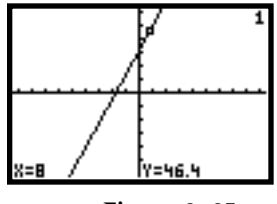

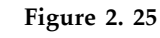

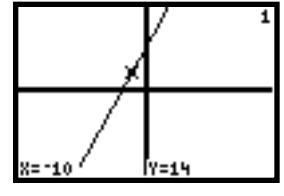

**Figure 2. 26**

#### **2.2.5 Use Table to Help Find the Appropriate Window.**

Finding the appropriate window for a function takes a lot of practice. The following tips can be very helpful:

- 1. Use algebra to calculate a few easy values of *y*, such as when  $x = 0, 1, -1$  etc.
- 2. Press TRACE to discover where a few points lie on the graph.
- 3. Use | 2nd | TABLE | to see many values of *x* and *y*.

**Example 3 Find an appropriate window for f**(*x*) =  $y = x^2 + 25$ 

Press  $|Y=|$ ; into Y1 type:  $x^2 + 25$  (see Fig. 2.27). Press | ZOOM | ; select [6:ZStandard]. No graph is seen (see Figs. 2.28 and 2.29).

Algebra tells us that when  $x = 0$ ,  $y = 25$ . On the standard viewing window the *y* values are Y: [-10, 10], so *y* = 25 cannot be seen!

Press  $TRACE$ ; hold down  $\triangleright$  to confirm that

 $y$  is larger than 25 (see Fig. 2.30). Press  $2nd$ 

TblSet  $\vert$ . Begin the table at  $x = -5$  and

increment by 1 unit ( $\Delta t$ bl = 1). Set up a table of values as in Figure 2.31. Press 2nd

TABLE  $\vert \cdot \vert$  Use  $\vert \nabla \vert$  to scroll through some values (see Fig. 2. 32).

An appropriate window based upon the table appears to be  $X$  : [-10, 10] and Y: [-10, 50] or better still Y: [-10, 100], with  $Y\text{scl} = 10$  (see Fig. 2.33).

**Trouble Shooting:** To lessen the trial and error process for finding an appropriate viewing window, always use **TRACE** and **TABLE** to find points on your graph. Usually it is the Ymax that needs to be adjusted not Xmax.

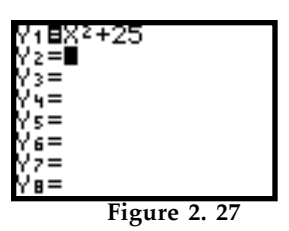

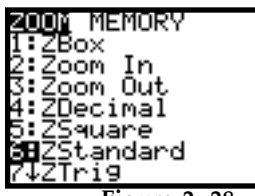

**Figure 2. 28**

| $\overline{\mathbf{F}_{1}}$ ouro | $\overline{20}$<br>$\overline{ }$ |
|----------------------------------|-----------------------------------|

**Figure 2. 29**

| 8=4.0425532 | Y=41.342236 |
|-------------|-------------|
|             |             |

**Figure 2. 30** TRACE reveals points on the graph.

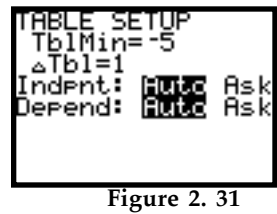

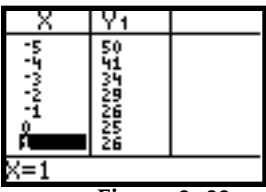

**Figure 2. 32**

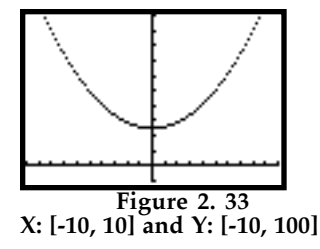

# **2.3 Using Graphs To Determine the Domain of a Function**

For most functions the *domain* (possible *x* values) is all real numbers. However there are functions that are the exception.

#### **Example 4**

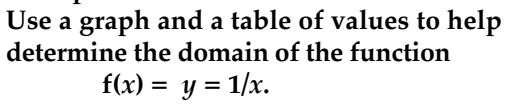

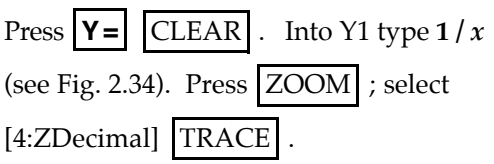

We see a graph in two pieces. TRACE is telling us that there is no *y* value associated with  $x = 0$  (see Fig. 2. 35).

Set up a table of values. Press | 2nd | TblSet | Begin the table at  $x = -5$  and increment by 1

unit ( $\Delta t$ bl=1) (see Fig. 2.36). Press 2nd

**TABLE** . Notice that for  $x = 0$  we get an ERROR message, which means that *y* is

undefined for  $x = 0$  (see Fig. 2.37). Both the graph and the table confirm that

 $x = 0$  is not in the domain of *x*. The domain of  $f(x) = 1/x$  is the set of all real numbers *x*,  $x \neq 0$ . Using interval notation:  $(-\infty, 0) \cup (0, +\infty)$ 

#### **Example 5**

**Use a graph and a table of values to help determine the domain of f**(*x*) =  $y = \sqrt{x}$ 

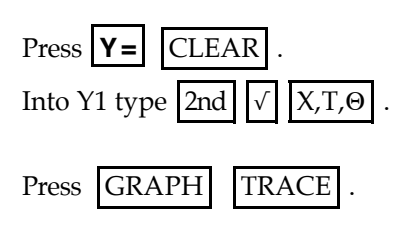

The function f(*x*) appears to be defined for  $x = 0$ , but not to the left of zero,  $x < 0$  (see Figs. 2.39 and 2.40).

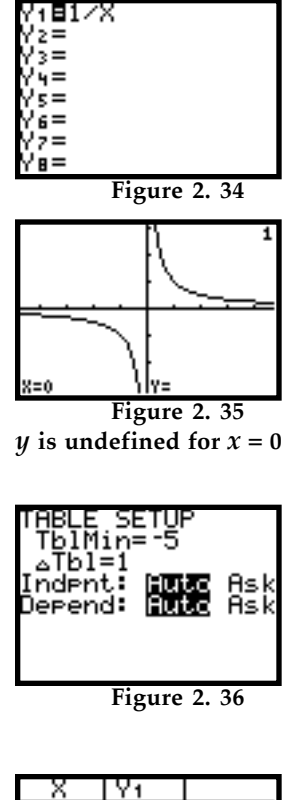

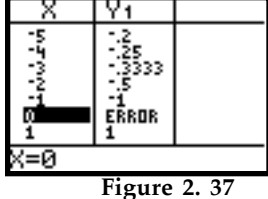

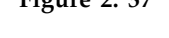

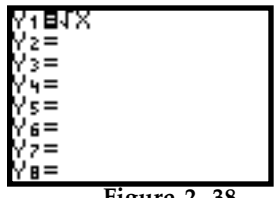

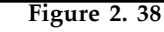

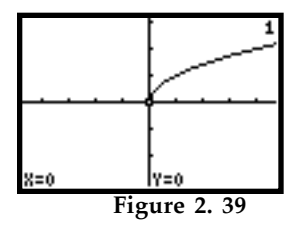

The domain of  $f(x) = \sqrt{x}$  is the set of all real numbers  $x \geq 0$  or  $x$ :  $[0,+\infty)$ . Confirm with a table of values.

Press 2nd TABLE . Notice that values for x less than 0 give an ERROR message, which means the function is undefined for *x* < 0 (see Fig. 2.41). Use  $|\nabla|$  to see other values of *y* that are defined by *x*.

This helps confirms that the domain of the square root function is the set of all *x* such that  $x \ge 0$ , i.e., domain =  $\{x \mid x \ge 0\}$ .

### **2.3.1 Graphs that are NOT Functions. Example 6**

Graph  $y^2 = x$ 

First solve for *y*. There are two values for *y*,  $y = +\sqrt{x}$  or  $y = -\sqrt{x}$ , therefore *y* is not a function. However, a relationship does exist between *x* and *y*. We need to trick the calculator into graphing the relationship.

Let **Y1** =  $\sqrt{x}$  and **Y2** =  $-\sqrt{x}$ **.** (see Fig. 2.42). Press GRAPH (see Fig. 2.43).

In addition we can tell *y* is **not** a function of *x* because it fails the *vertical line test*.

**NOTE:** The Vertical line test says if a vertical line intersects a graph at more than one point, the graph is not a function.

Press | 2nd | DRAW | ; select [4:Vertical] (see Fig. 2.44).

Use the right arrow  $\vert \triangleright \vert$  to position the vertical line on  $x = 3$ .

Since a vertical line intersects the graph in two places (i.e. there are two *y* values for one *x* value), the graph is **not** a function (see Fig. 2.45).

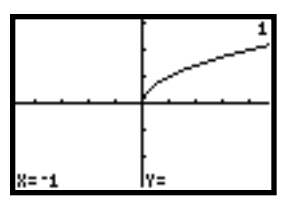

**Figure 2. 40**

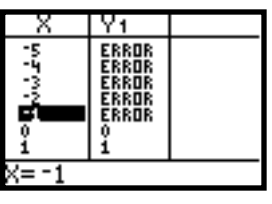

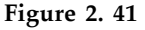

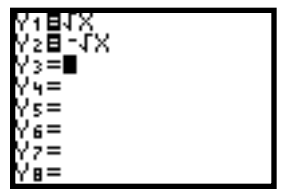

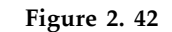

**Figure 2. 43**

| POINTS STO<br>rDraw                 |  |
|-------------------------------------|--|
| ine(<br>∙ع<br>Horizontal<br>ertical |  |
| 'an9ent(<br>6.                      |  |
| aade C                              |  |

**Figure 2. 44**

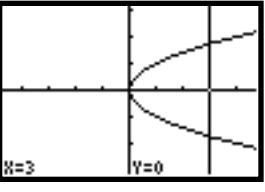

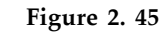

**(3, 0) are the coordinates of the** *x***-intercept of the vertical line**

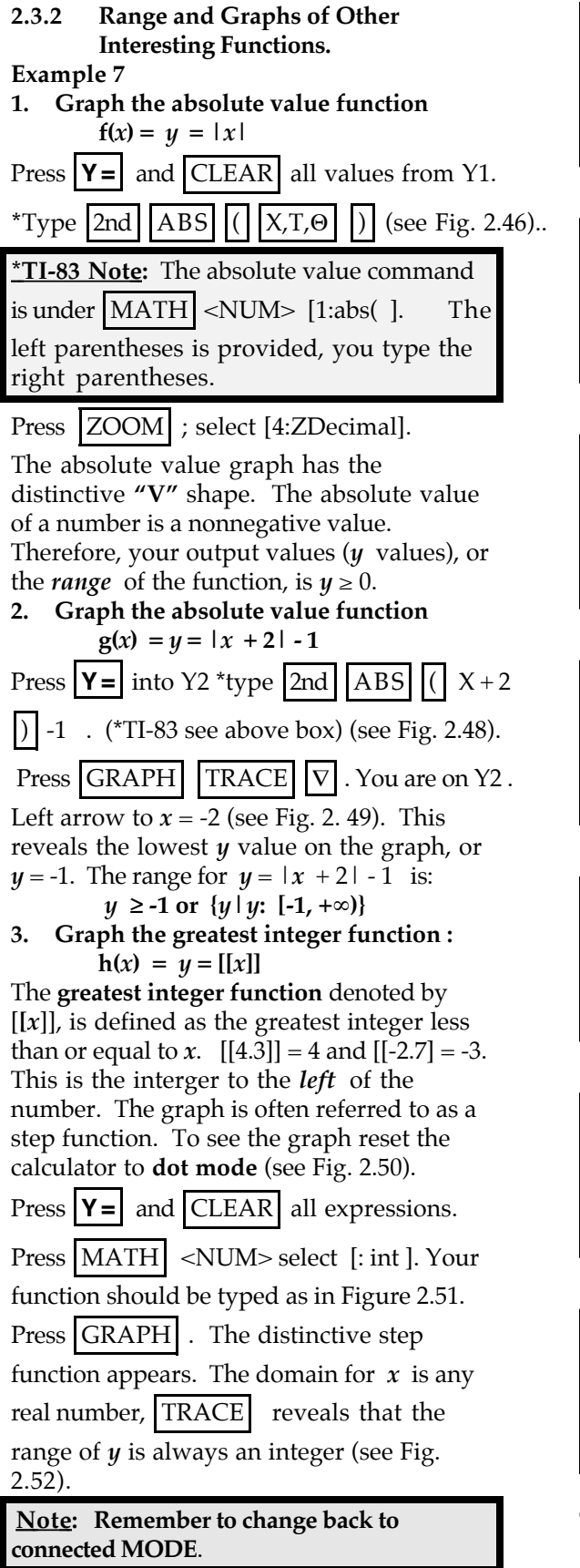

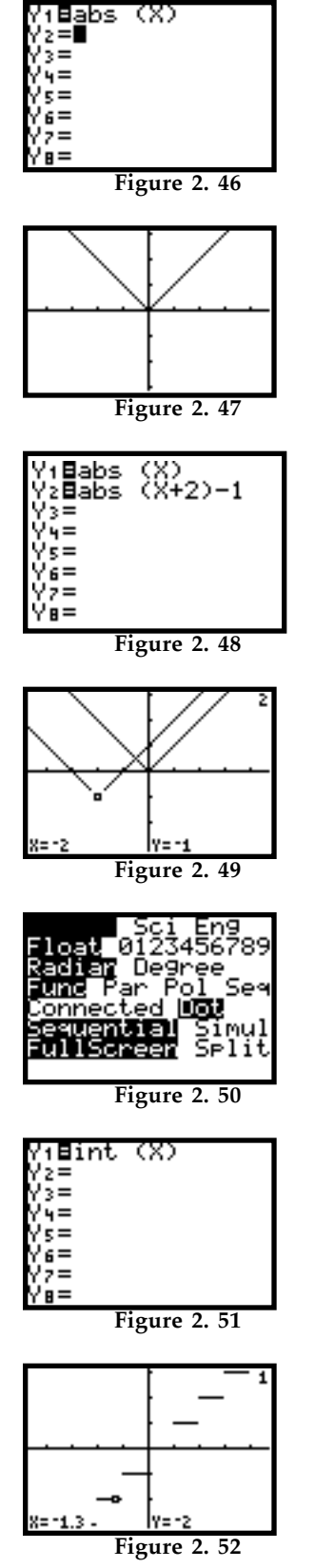

**The graph shown in Dot Mode**